# **Software Support Within Drake Tax Program**

Several support resources are available from within the Drake Tax program itself.

#### **Frequently Asked Questions (FAQs)**

- **Prake Software Knowledge Base**, an online reference source containing answers to common tax and software questions.
- **Prake Software Program Help**, a searchable "Drake encyclopedia," arranged in "books" and an index. The Help System answers many of the most commonly asked questions about the software
- **• Drake Software Support Website**, a website with links to all of our online help resources, including the Knowledge Base, Drake ETC and many other helpful Web pages.
- **• Video Tutorials**, a compendium of more than 200 how-to videos Drake Tax has released on how to use Drake Tax and related programs.
- **• Manual and Online Resources**, a link to Drake Tax manuals, practice returns, IRS pubs, and Drake Software shipment letters, all in PDF format, readable online or available for download.

An **FAQ** screen is included with each tax software package in Drake Tax, accessible from any tab on the **Data Entry Menu** or by typing FAQ into the selector field and pressing ENTER. **FAQ** content varies by state and package.

#### **Help Resources**

Drake Tax offers many ways for you to get the help you need. When you click the **Support** button from the **Home** window, you are given these options:

- From the data-entry screen toolbar, select **Help**
- Select **Screen Help** from the right-click menu
- Press CTRL+ALT+? from your keyboard

# **DrakeSoftware**

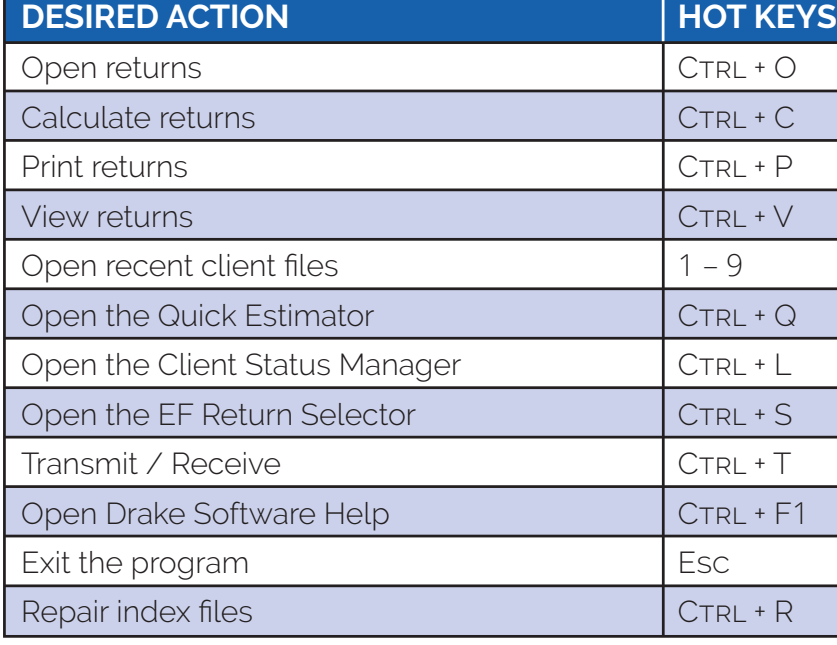

#### **Data Entry Help**

Drake Tax offers its screen-level and field-level help to explain the uses for certain screens, what data is expected in which fields, and how to find more information through links and IRS references.

#### **Field Help**

Field help provides information about a selected field. There are three ways to access field help:

- Click inside a field and press F1
- Click inside a field and press SHIFT+?
- Right-click in a field and select **Help > Help for this Field** from the right-click Menu

#### **Screen Help**

Screen help provides information about an open screen in data entry. There are several ways to access screen help:

# QUICK REFERENCE GUIDE

#### **home window keyboard shortcuts**

# **navigating through return data entry**

## **DESIRED ACTION**

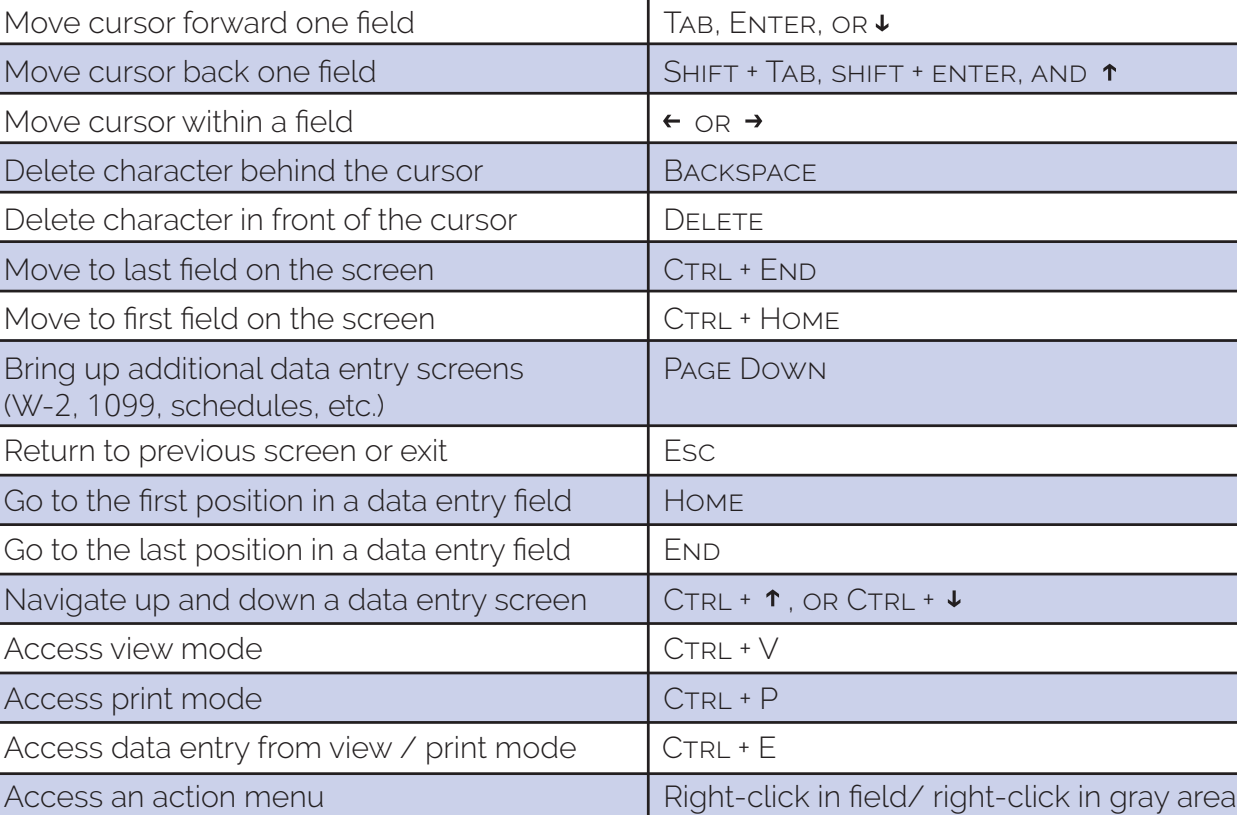

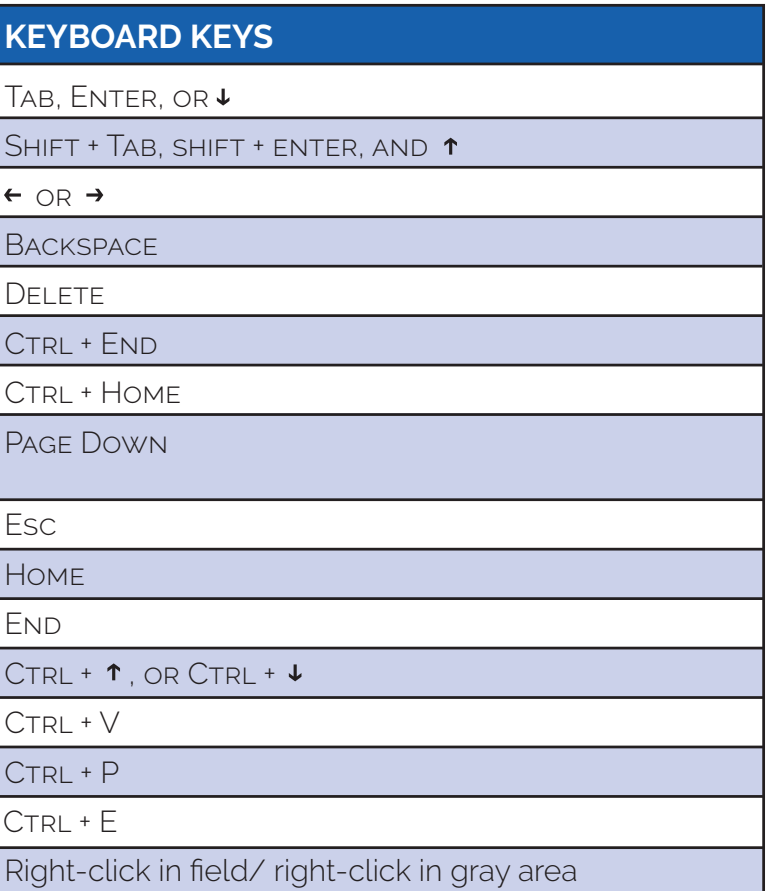

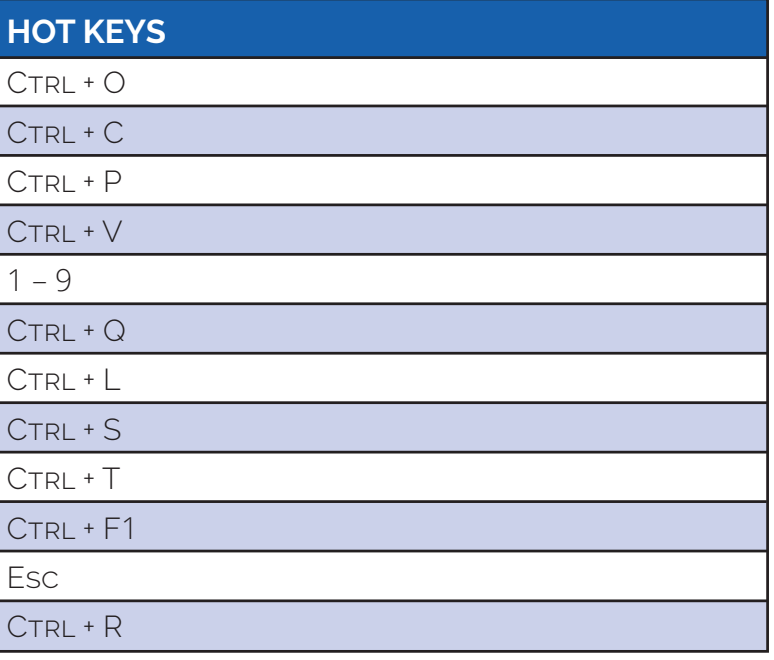

**Professional Tax Solutions**

**For support, call 828.524.8020 or email Support@DrakeSoftware.com**

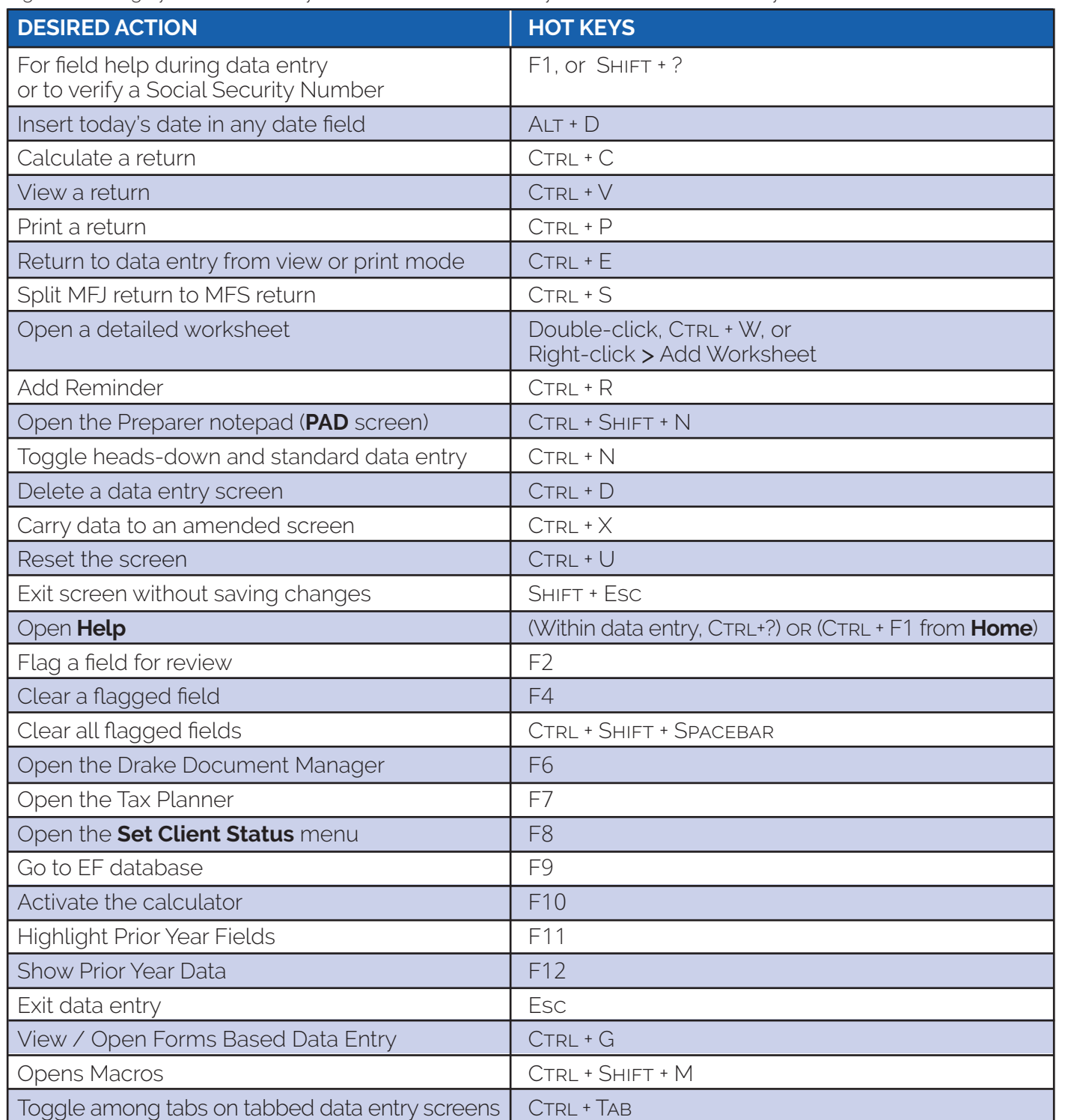

## **data entry keyboard shortcuts**

# **client status manager (csm) hot keys**

## **search ef database**

## **print mode keyboard shortcuts**

Right-click the gray area in data entry to access a list of commonly used functions and hot keys.

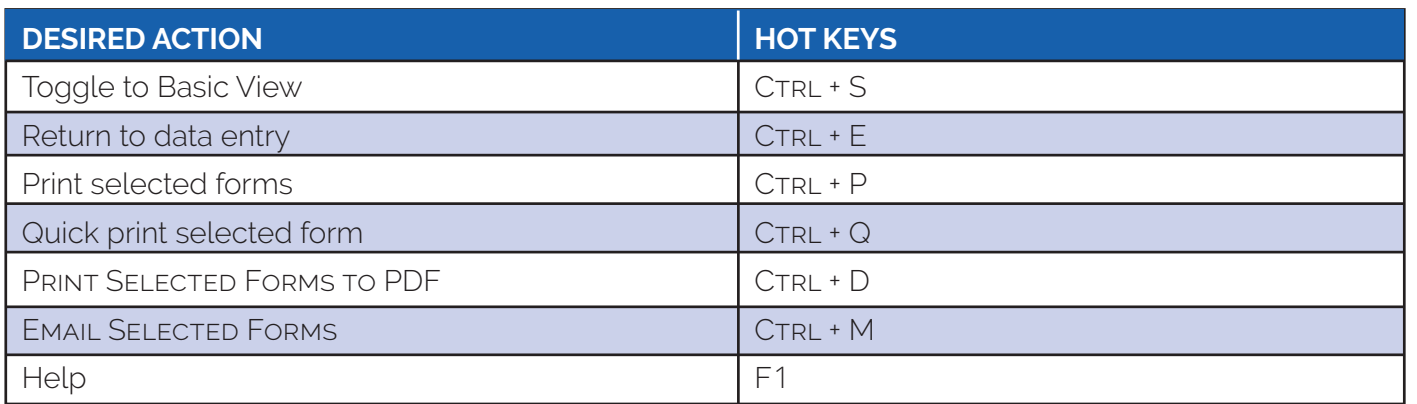

## **frequently used codes**

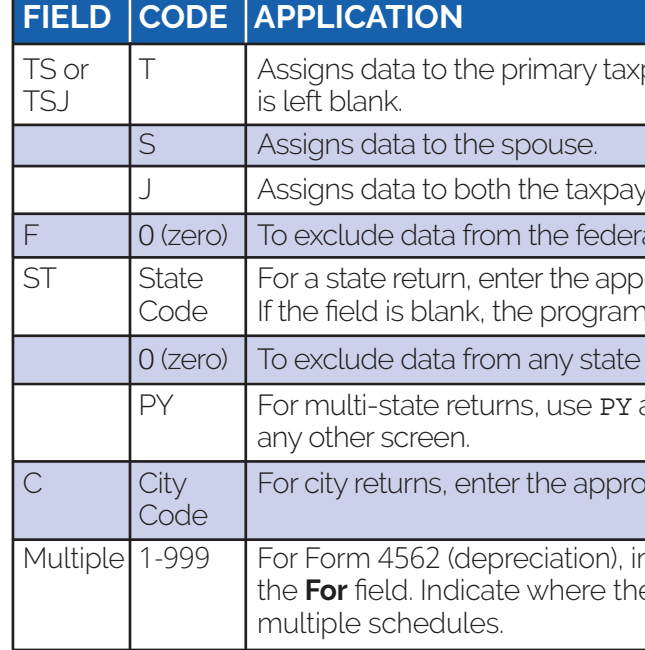

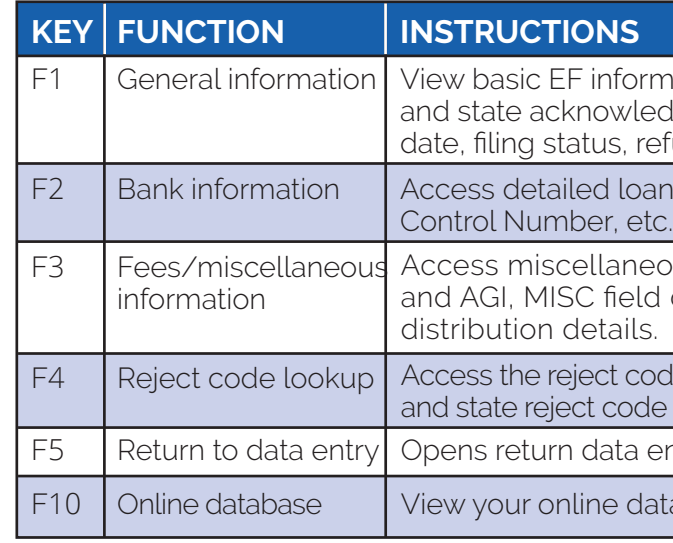

payer. The program enters "T" by default if the field

er and spouse.

al return, enter 0 (zero).

ropriate two-letter state code (postal service abbreviation). Luses the resident state by default.

return, enter 0 (zero).

as the resident state code on screen 1. Do *not* use PY on

priate city code to indicate the source of income.

ndicate the appropriate schedule for the depreciated item in the information should be carried when there are

mation about the taxpayer: taxpayer information, federal edgement codes, acknowledgement dates, transaction efund amount, or balance due.

an information, direct deposit information, Declaration

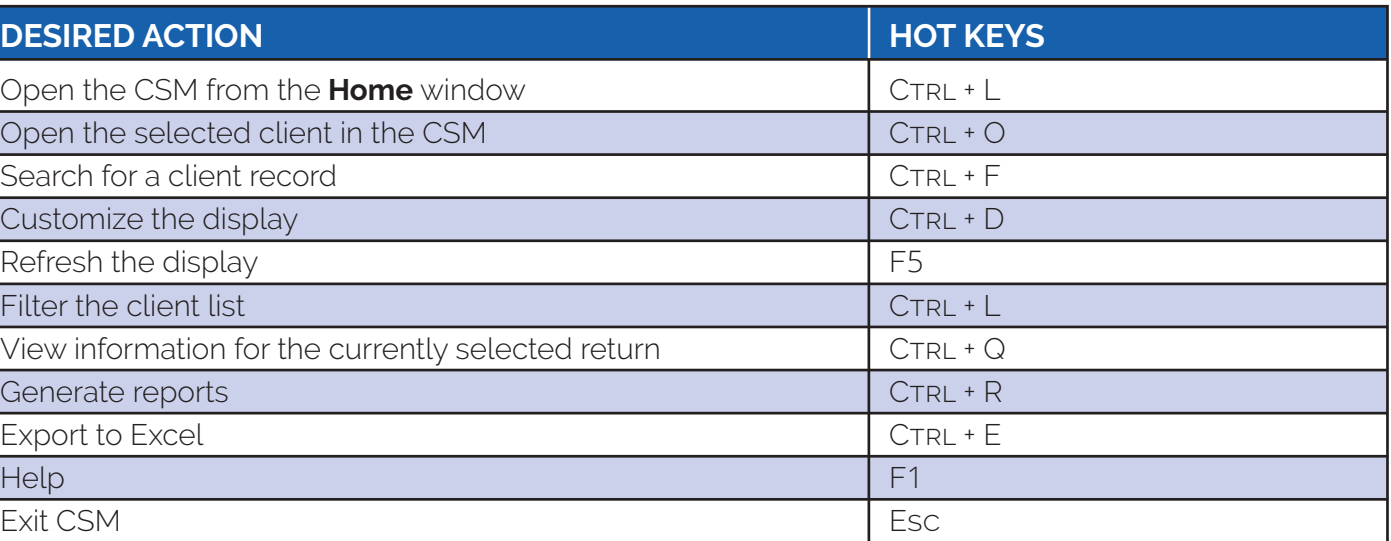

Access miscellaneous information, including Earned Income Credit and AGI, MISC field data, firm and preparer numbers, and tentative fee

> ode lookup feature, which allows you to search for federal le descriptions, loan status codes, and bank decline reasons.

entry for the client.

atabase from data entry or from your EF database.